Guide

# **Quick Reference Guide** PromisePoint<sup>™</sup> Learning Page

September 2018

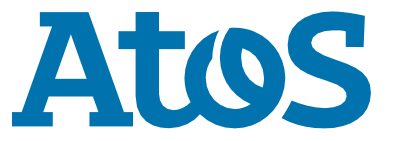

Trusted partner for your Digital Journey

## **My Learning Assignments**

On the PromisePoint™ community, select the **Learning/Training** tab to find *required curriculum(s), Elective Asssignments and My Completion History*. Next to each section is a progress wheel that displays the percentage of courses completed in each curriculum and elective assignments.

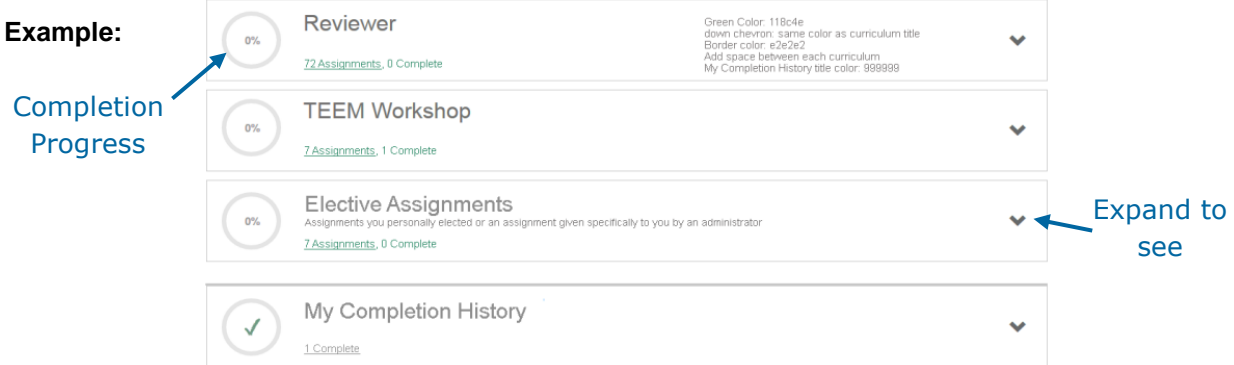

To view the courses that are assigned as part of a curriculum, select the drop-down arrow below the curriculum name. Use the expand/collapse arrow to the right of a course to see the status or to launch a course. If a description exists, it will display under **status**. The icon to the left of each course will show a status of **Assigned**, **In Progress** or **Complete.** 

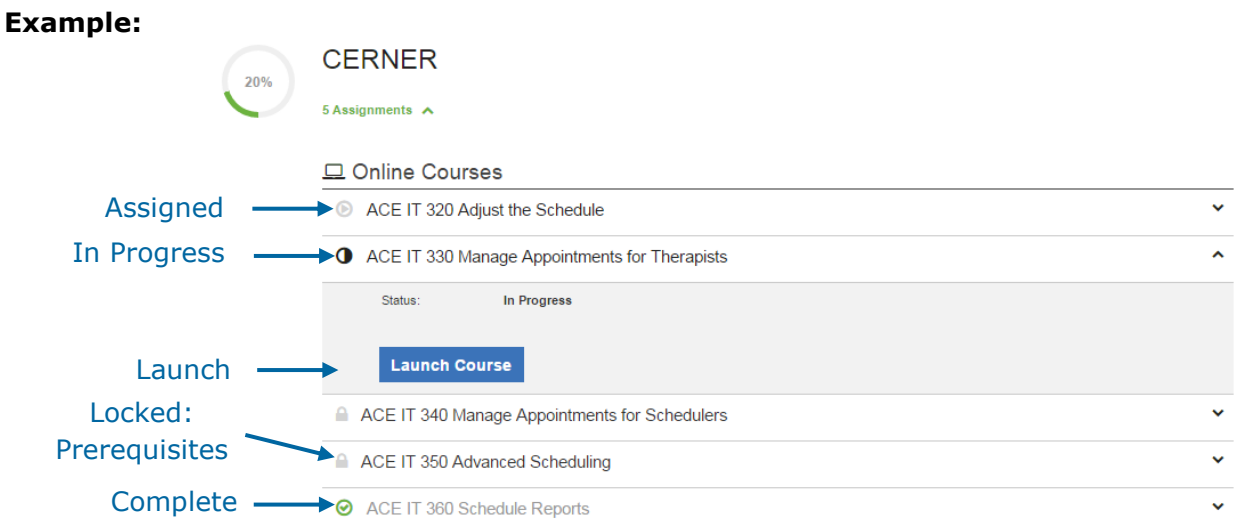

Under the **My Completion History** section, select the expand/collapse arrow on the right to re-launch a course or view a certificate.

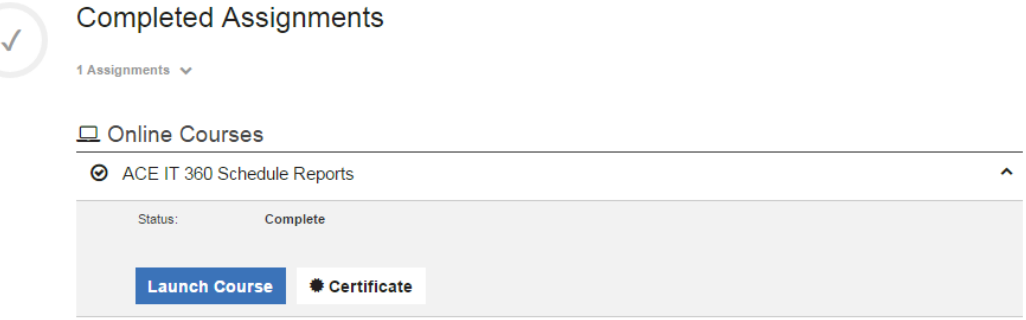

### **View Learning Catalog**

The learning catalog contains courses that are not assigned to a required curriculum on the **My Learning Assignments** page. Select the **View Learning Catalog** link in the upper right-hand corner to add *Elective Assignments*. Use the expand/collapse arrow to register for a course.

Select the **View My Learning Assignments** link to return to assignments page.

**Note:** Classroom Management/Instructor-Led Training does not apply to all organizations.

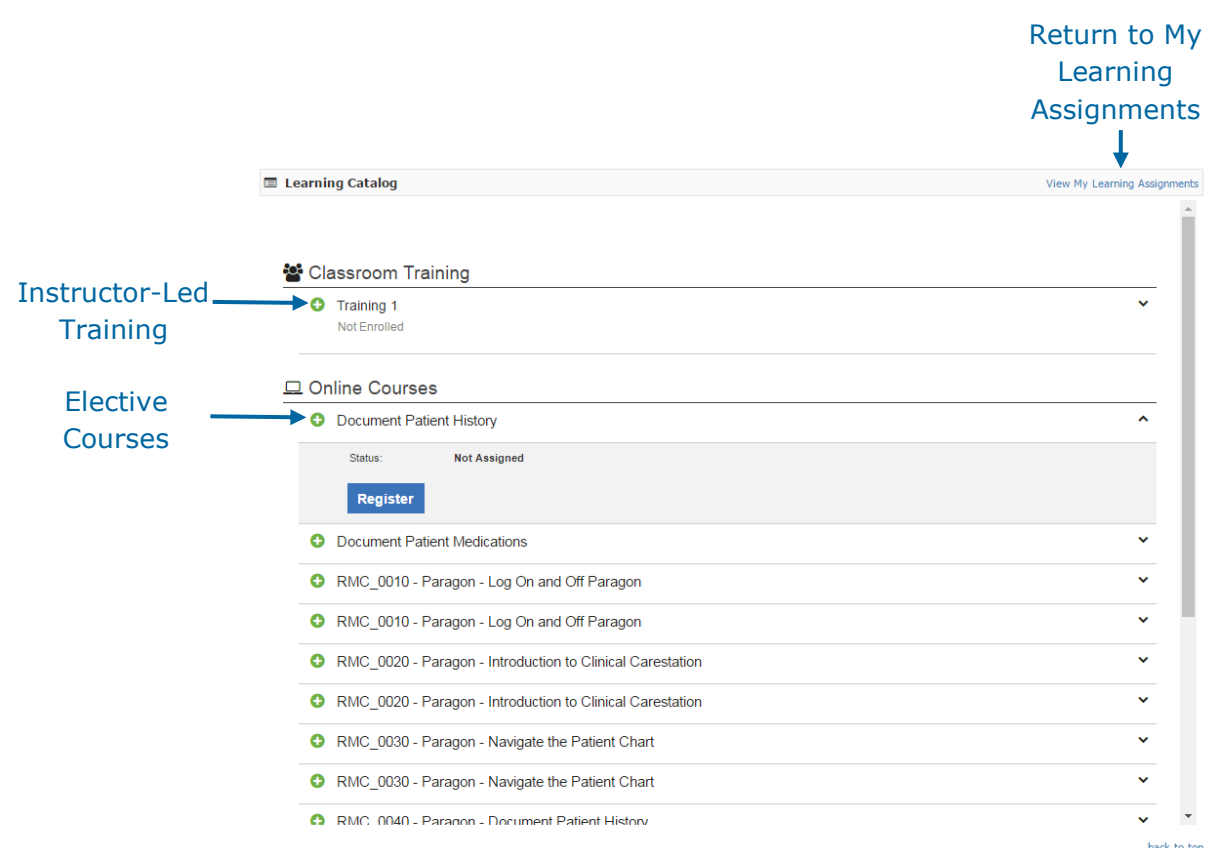

#### **Learners may remove self-assigned courses if necessary**

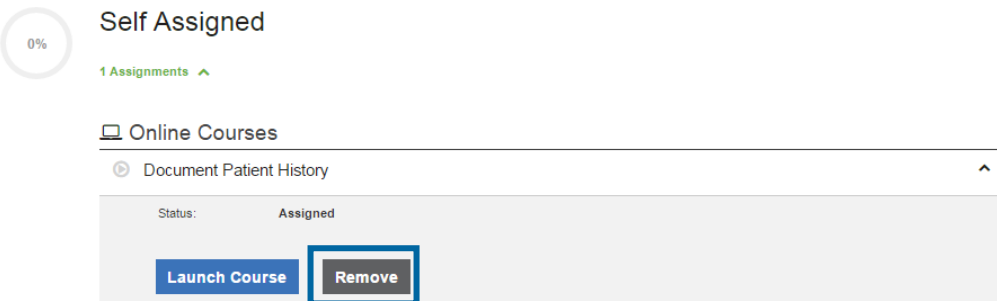

#### **Classroom Management/Instructor-Led Training**

If an organization utilizes instructor-led-training, the following instructions will show how to select and withdraw from a session and where to find session details after selecting a session. There can be two ways to sign up for a session. The first is to select one from the **My Learning Assignments** page under the curriculum to which the session has been assigned. The second method is to choose a session from the **Learning Catalog**.

Choose a session from the **My Learning Assignments** page:

- 1. Expand the curriculum list.
- 2. Select an event name.
- 3. Use the expand/collapse arrow to find the **Select a Session** button.

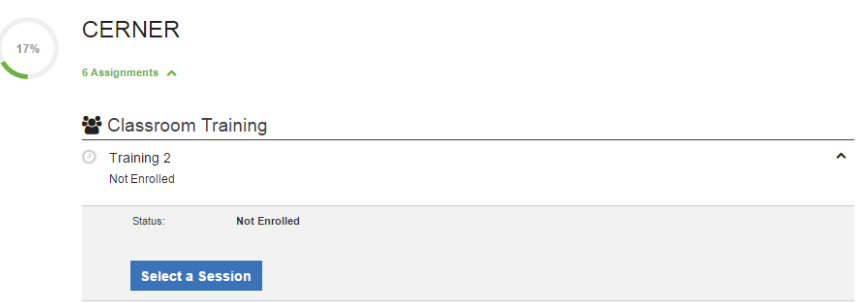

- 4. Place the cursor in the **Choose a Date** field:
	- a) Green dates display if a session is available.
	- b) If an organization uses the waitlist option, all sessions will be green.

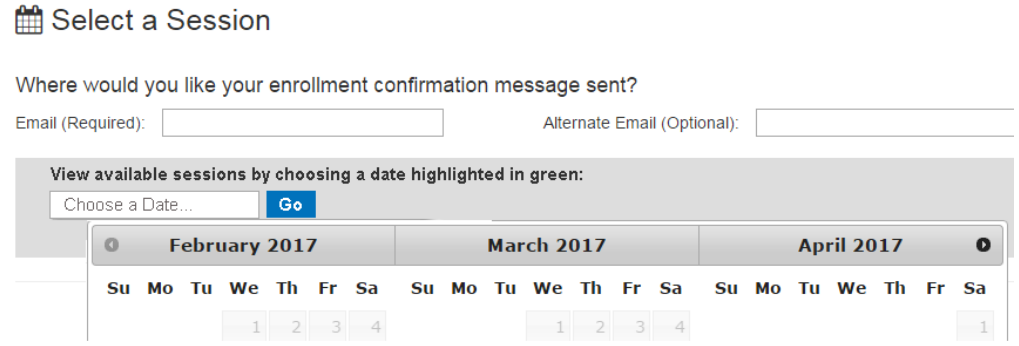

- 5. Type in a primary email address. (Required)
	- **Note:** If no email address is entered, this message will display at the top of the page:

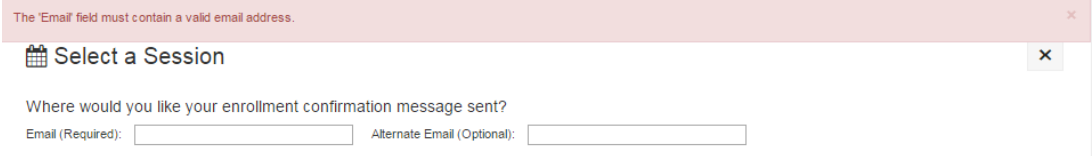

- 6. After choosing a date, select the blue **Go** button.
	- a) If the waitlist option is not used by an organization, a full session will show as **Session Full**.
	- b) If the waitlist option is used, a full session will show as **Waitlist**.
- 7. Once a learner has entered a primary email address and selected a session, a green bar will show at the top of the page to confirm the enrollment.
- 8. Select the **X** in the upper right-hand corner to return to the learning page.

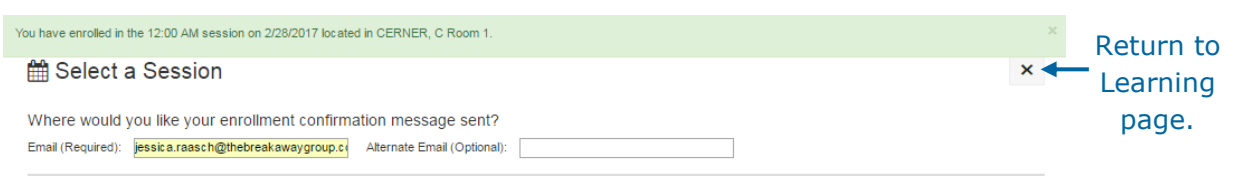

A learner who is enrolled in a session will see the event name, day and time of a session on the **My Learning Assignments** page. A learner can use the expand/collapse arrow to see the status of his/her enrollment, the location of the session, directions to the location (if available), session notes (if available) as well as the option to withdraw.

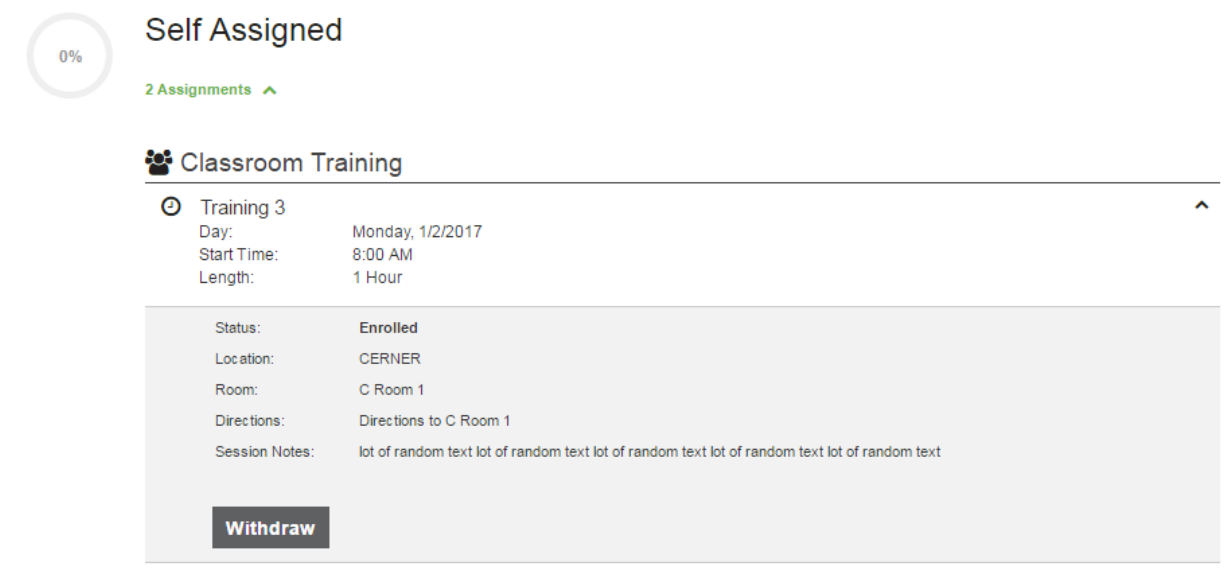